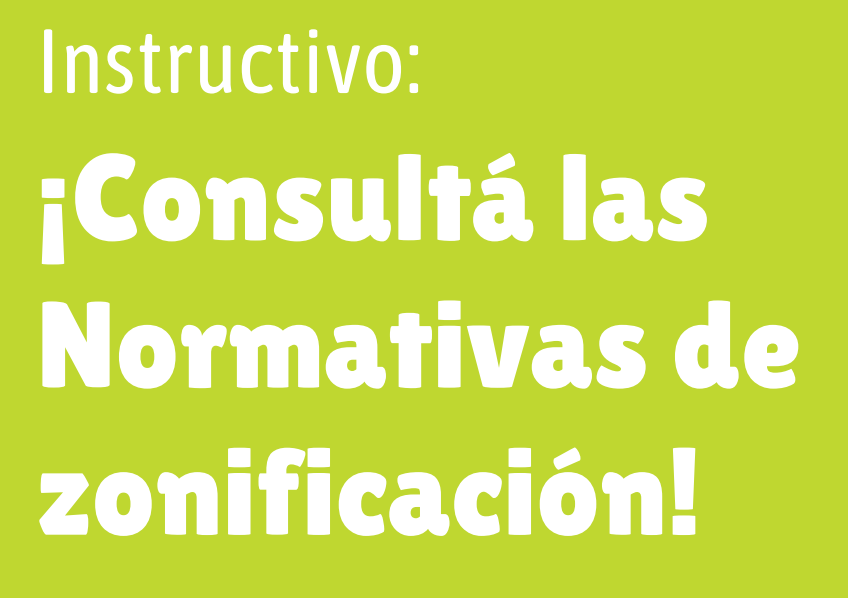

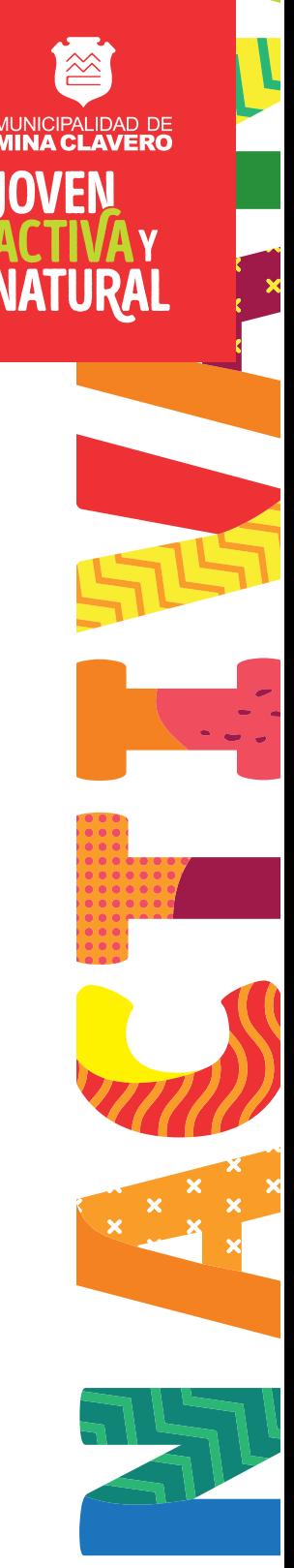

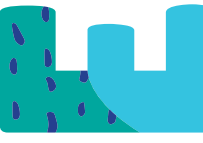

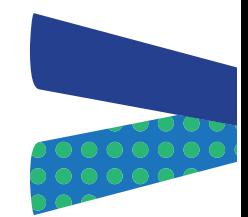

# ¡Consulta las Normativas de zonificación!

La Aplicación Web: **¡Consulta las Normativas de zonificación!** ha sido realizada específicamente para el uso de los profesionales con intervención en la localidad de Mina Clavero.

A través de ella se podrán consultar las normativas de zonificación y conocer las definiciones y parámetros de regulación de cada zona. Se trata de una herramienta abierta al público de fácil uso con el propósito de simplificar las averiguaciones y trámites.

# ¿Cómo utilizarla?

A continuación se detallan las posibilidades de uso. Al acceder a ella el *Mensaje de inicio* presenta la aplicación y sus posibilidades. Es necesario tildar la casilla en *¡Entendido!* y luego hacer clic en *Aceptar.*

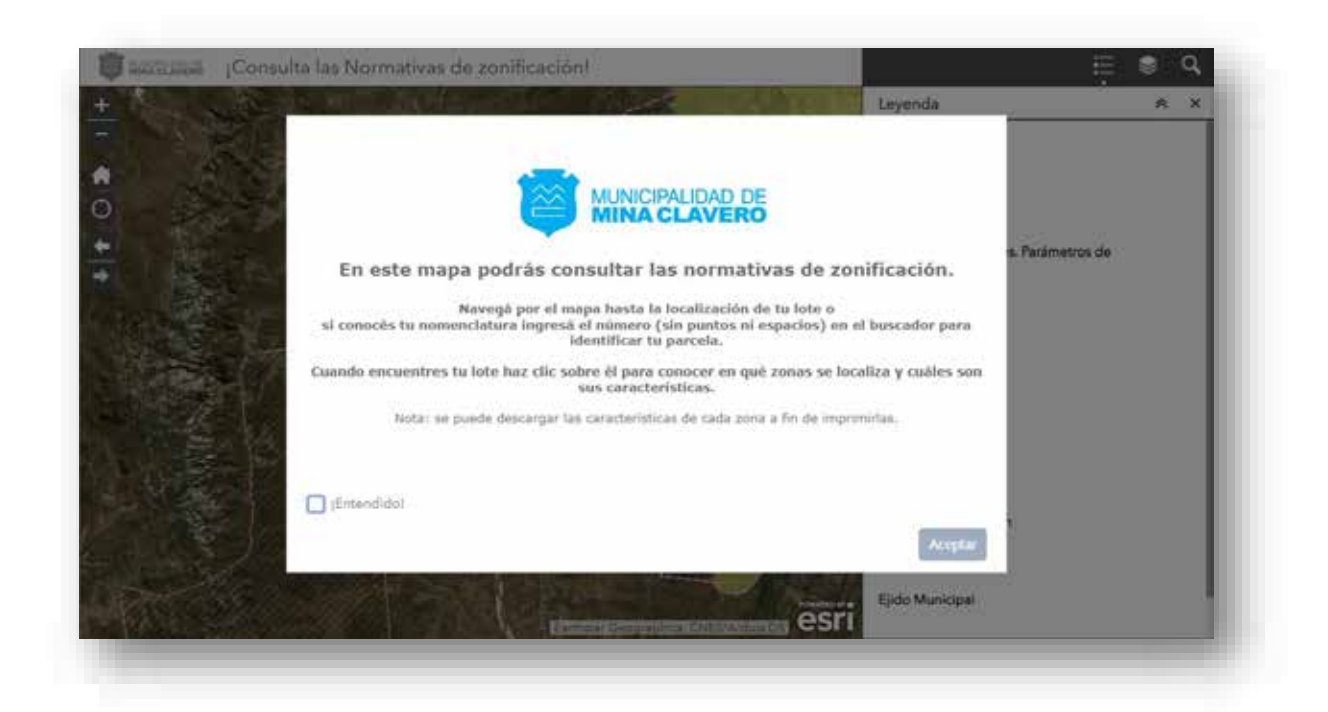

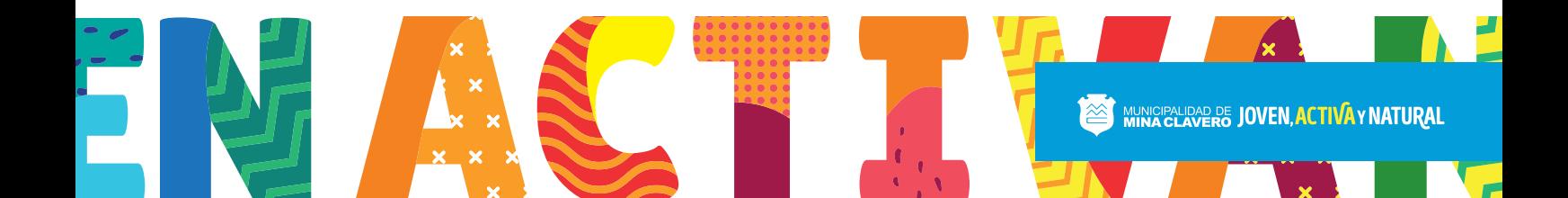

#### ¿Cómo leer el mapa?

Se ingresa a la aplicación. Está configurada de forma tal que por defecto se visualice la *Leyenda* a fin de facilitar la lectura del mapa. En ese listado se verán las diferentes capas de información que están activas en el mapa: Suelo Urbanizable, Unidades Territoriales, Ámbito de aplicación y Ejido Municipal. Sin embargo esas no son todas las capas, existen muchas otras que se podrán activar.

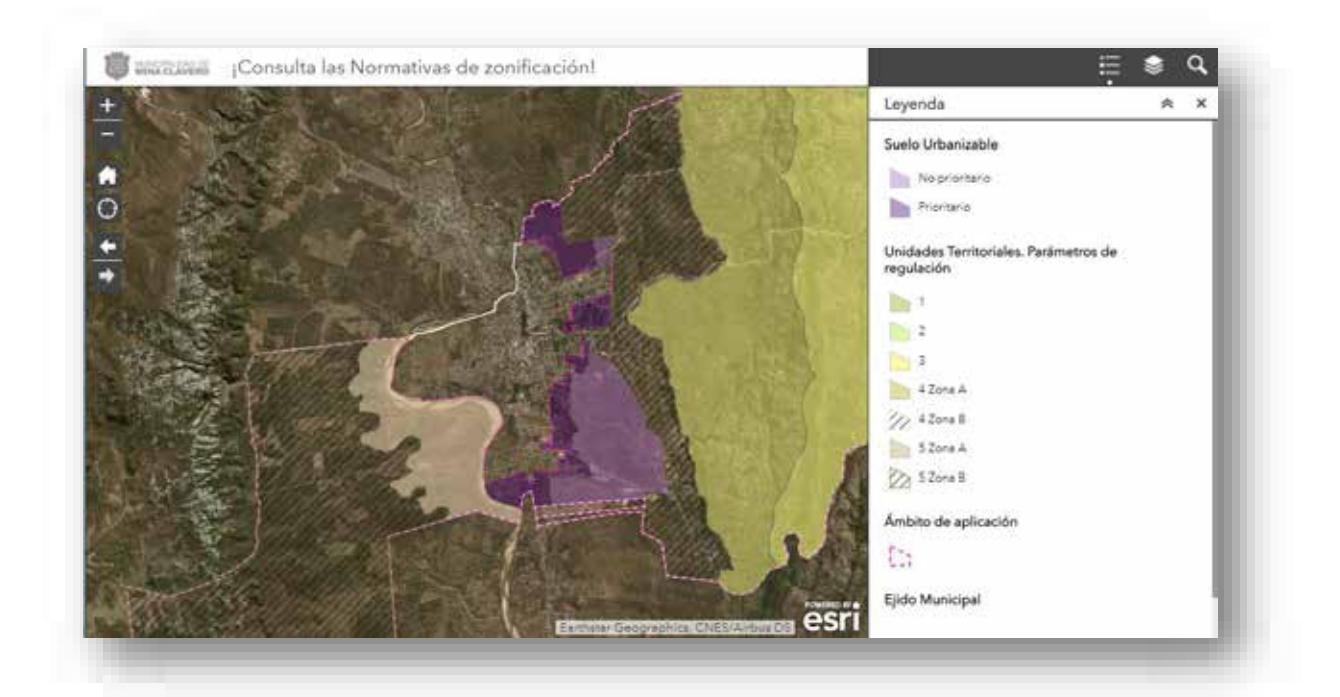

## ¿Cómo navegar por el mapa?

Las herramientas que aparecen en el margen izquierdo de la aplicación sirven para navegar en el mapa.

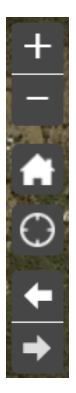

*Control deslizante de zoom:* permite acercar o alejar el mapa.

*Inicio:*devuelve el mapa a laextensión de mapa inicial.

*Mi ubicación:* permite a la red detectar su ubicación física y amplía el mapa hasta ella.

*Extensión navegar:* permite navegar por el mapa hasta la extensión/zoom siguiente o la anterior

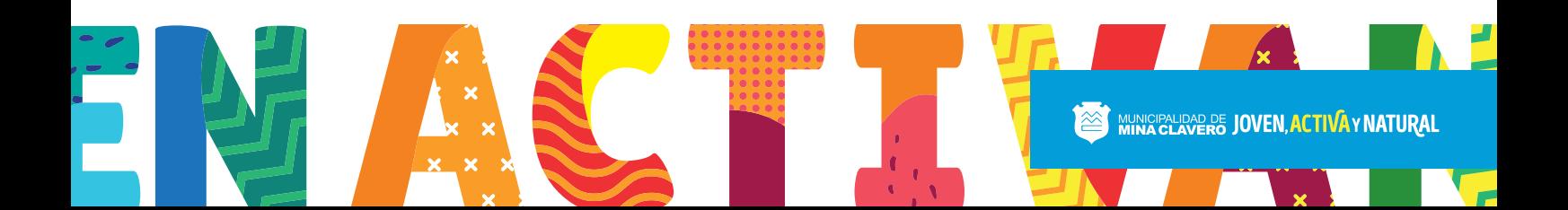

#### ¿Cómo personalizarla aplicación?

A fin de activar nuevas capas de información es necesario hacer clic en **solutional** para ingresar en la Lista de capas. Allí se poldrá tildar la casilla que acompaña a cada nombre y así activar una nueva capa. También se puede destildar  $\mathbb{L}$ las que estén activas y se ocultarán.

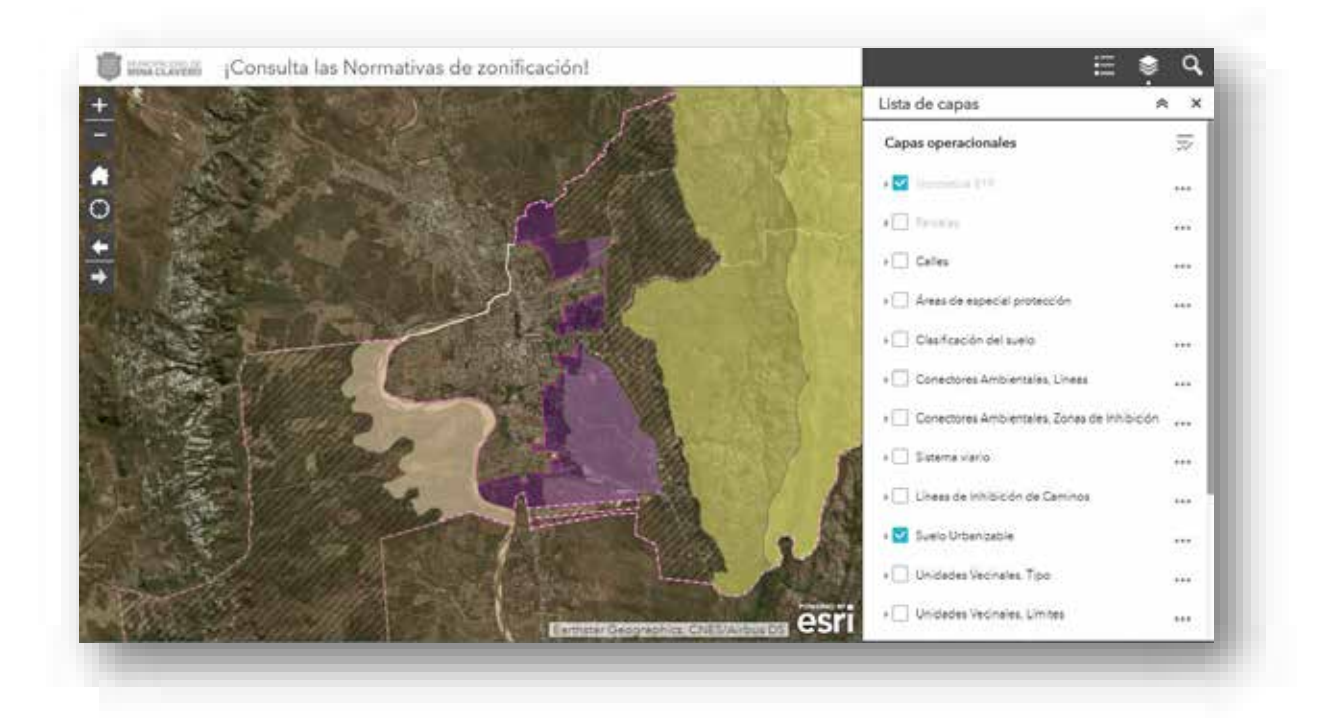

Los tres puntos que se encuentran a la derecha de cada capa abre algunas posibilidades para personalizar la visualización de la información.

*Acerca a:* posibilita establecer la extensión del mapa a la extensión de la capa Esto permite que si uno navegando en el mapa se acercó mucho a alguna zona en particular o se alejó lo suficiente como para perder de vista la localidad pueda pueda acercarse hasta la extesión total de la capa en cuestión.

*Transparencia:* permite definir el porcentaje de opacidad/transparencia dela capa.

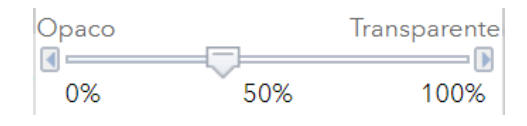

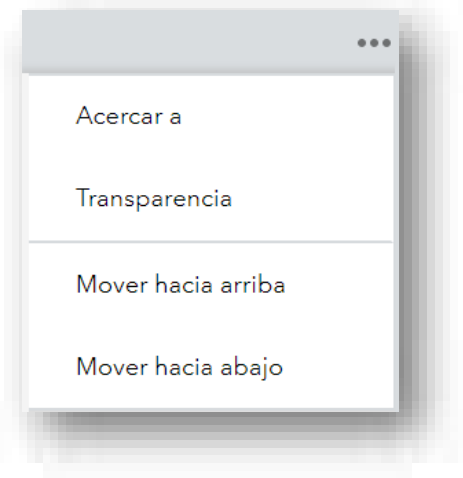

*Mover hacia arriba y hacia abajo:* Permite a los reordenar las capas en la aplicación. Se puede mover la capa un nivel hacia arriba o hacia abajo. El orden de las capas no se mantendrá para un ingreso futuro.

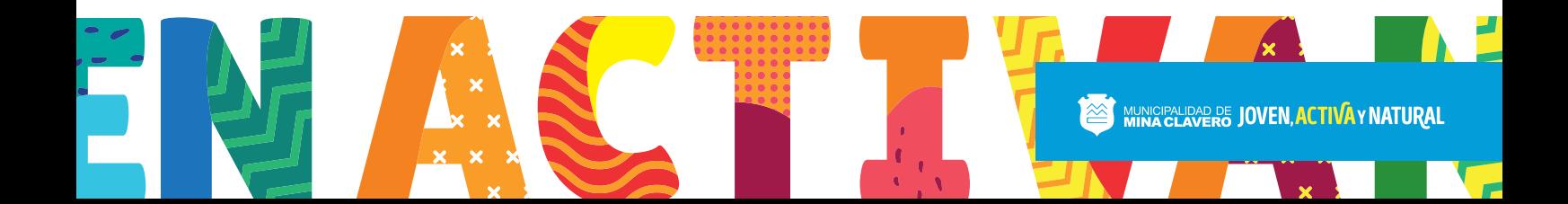

## ¿Cómo buscarla zona correspondiente a una parcela en particular? 5

Tal como se indica en el *Mensaje de inicio* con la aplicación se puede realizar una búsqueda de alguna parcela en particular. Se puede navegar por el mapa hasta la localización del lote de interés o si se conoce la nomenclatura se puede ingresar el número en el *Buscador* para identificar tu parcela.

Para acceder al Buscadores necesario hacer clic en **QU**. Se abre una nueva ventana y allí uno puede ingresarla nomenaclatura (sin puntos ni espacios). A medida que uno va escribiendo se van filtrando las posibilidades, finalmente, hacer clic en la nomenclatura que corresponde.

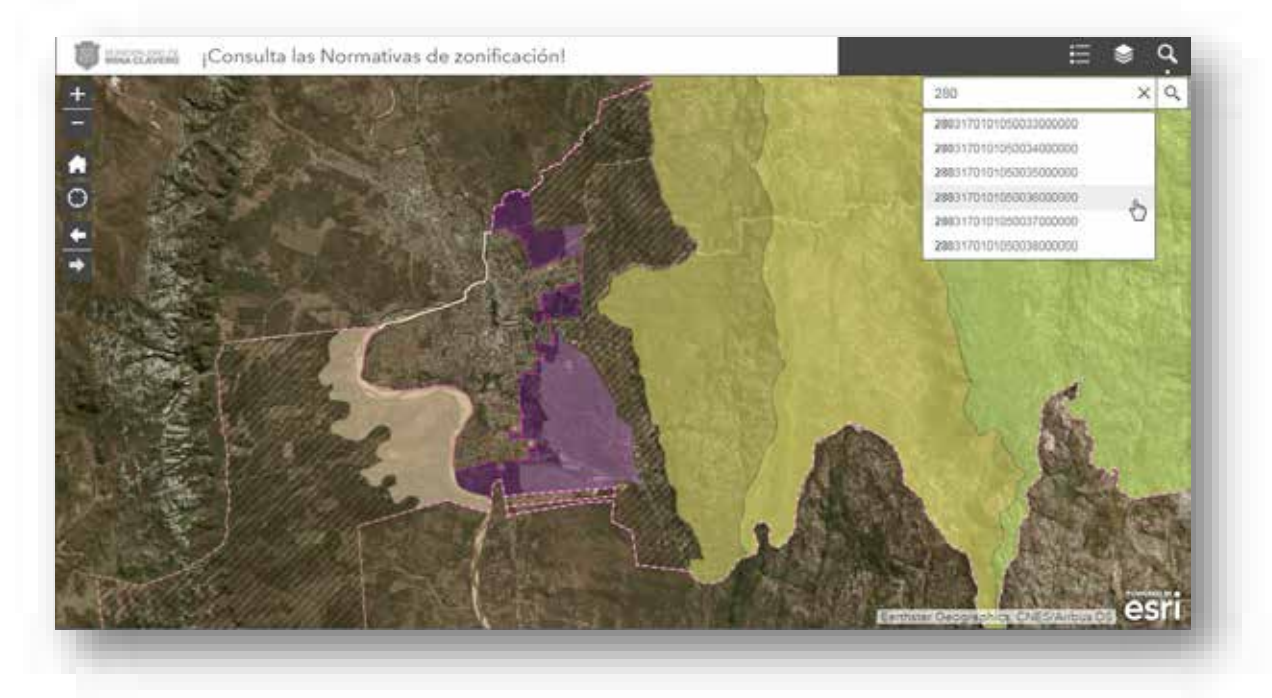

Se hará un acercamiento a la parcela que quedará señalada en celeste con una ventana en donde se indica su nomenclatura.

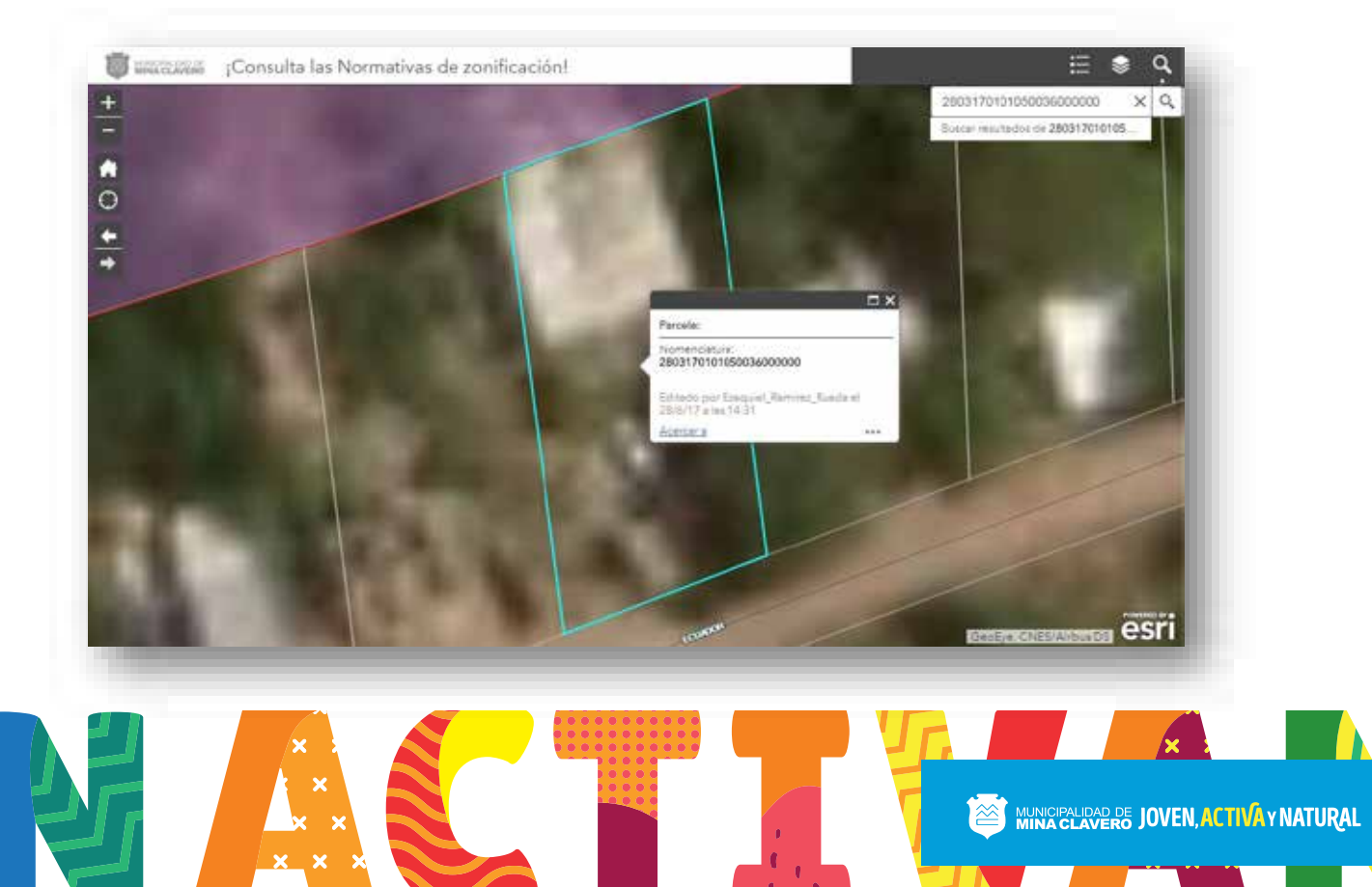

A fin de conocer a qué zona corresponde esa parcela es necesario hacer clic sobre la parcela. Por defecto se volverá a abrir la ventana con losdatos de nomenclatura pero esta vez con una flecha en el margen superior derecho. Hacer clic en **Para acceder a los datos de la zona.** 

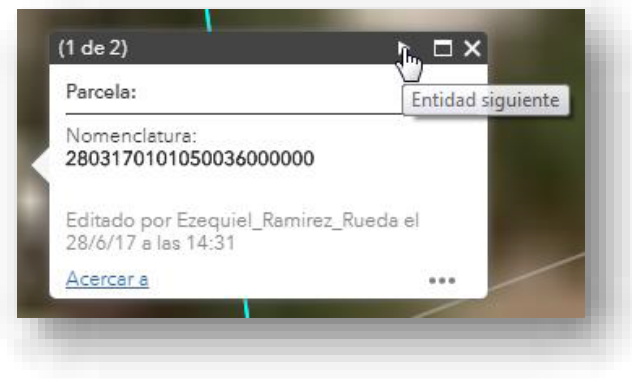

En la nueva ventana se indica la zona a la que correspondeesa parcela a la vez que se detallan sus principales cararcterísticas.

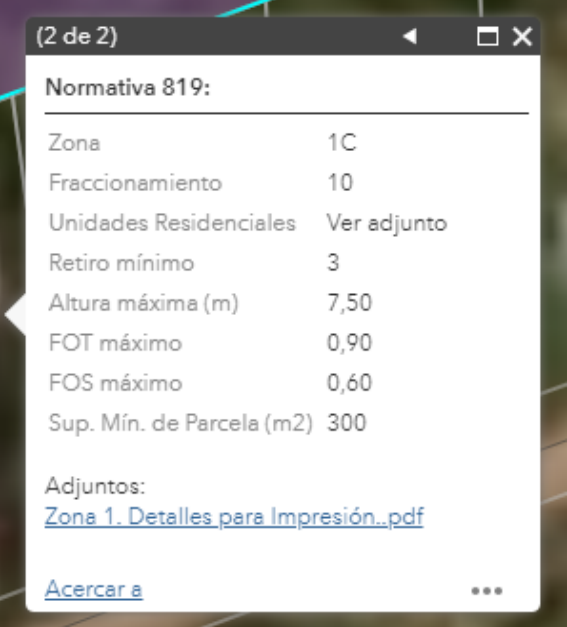

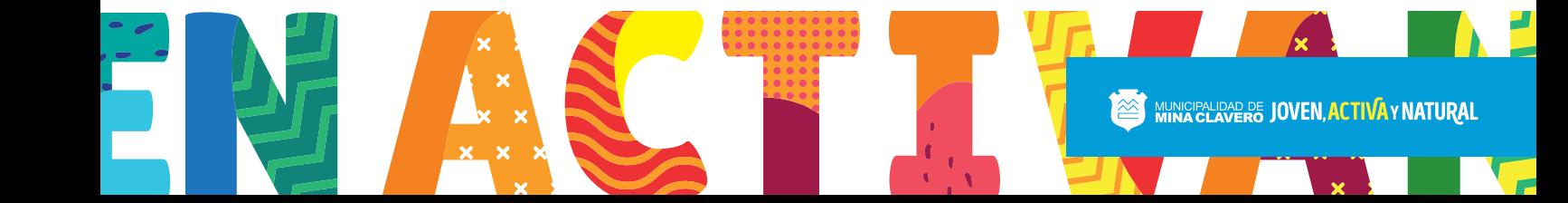

Si se quiere visualizar los límites geográficos de la zona hacer clic en *Acercar a* que se encuentra en el margen inferior izquierdo de la ventana.

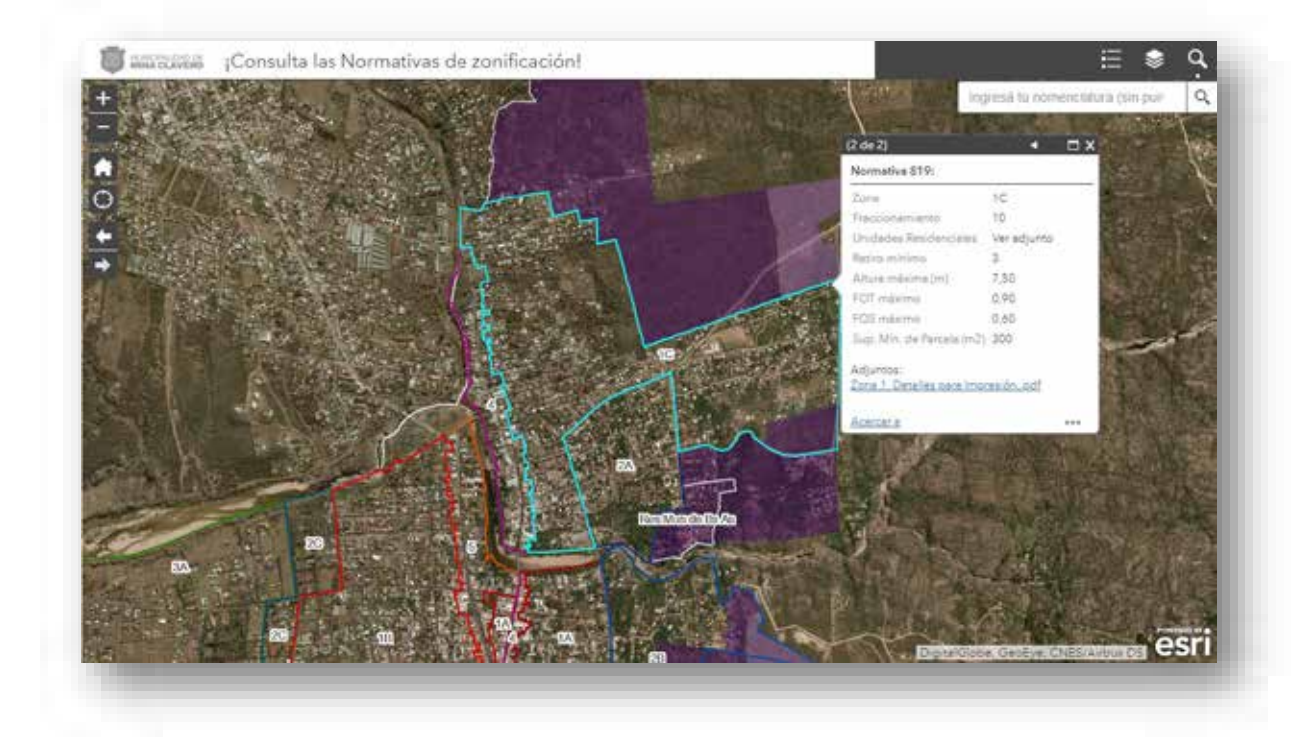

## ¿Cómo acceder al detalle de cada zona y cómo descargarlo?

Y a fin de obtener la totalidad de información correspondiente a esa zona hacer clic en el archivo *Adjunto* que aparece en la ventana. Se abrirá una pestaña nueva con un archivo en PDF que se podrá descargar e imprimir.

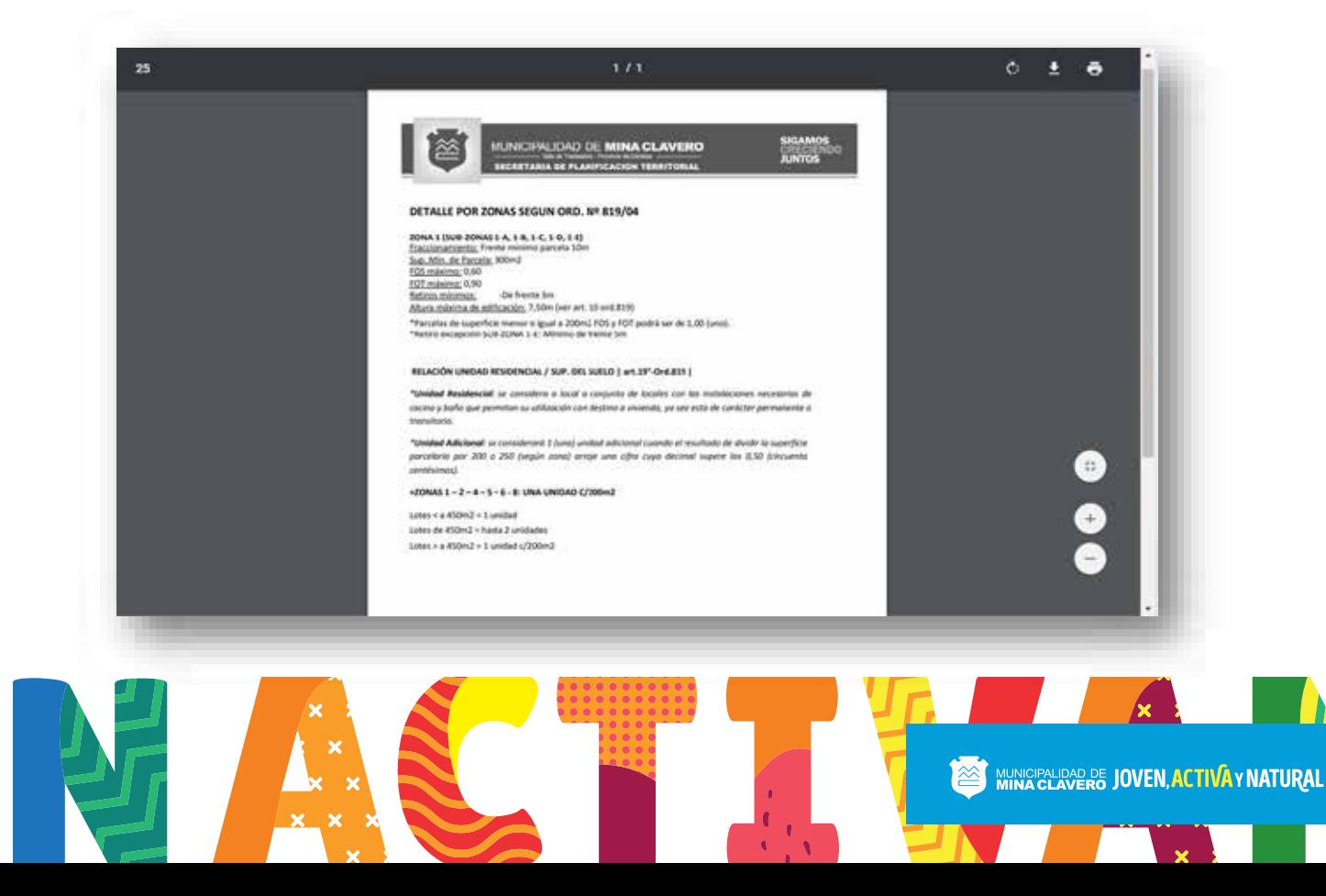